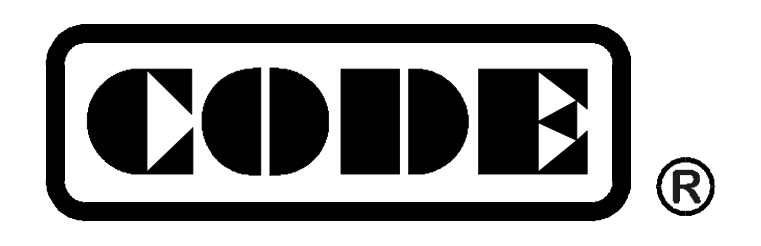

# **AURORA 246 MKII**  DMX512 Lighting Controller

# **User's Manual**

**Ver 1.4** 

**CODE Electronic Co., Ltd.** 

# **Contents**

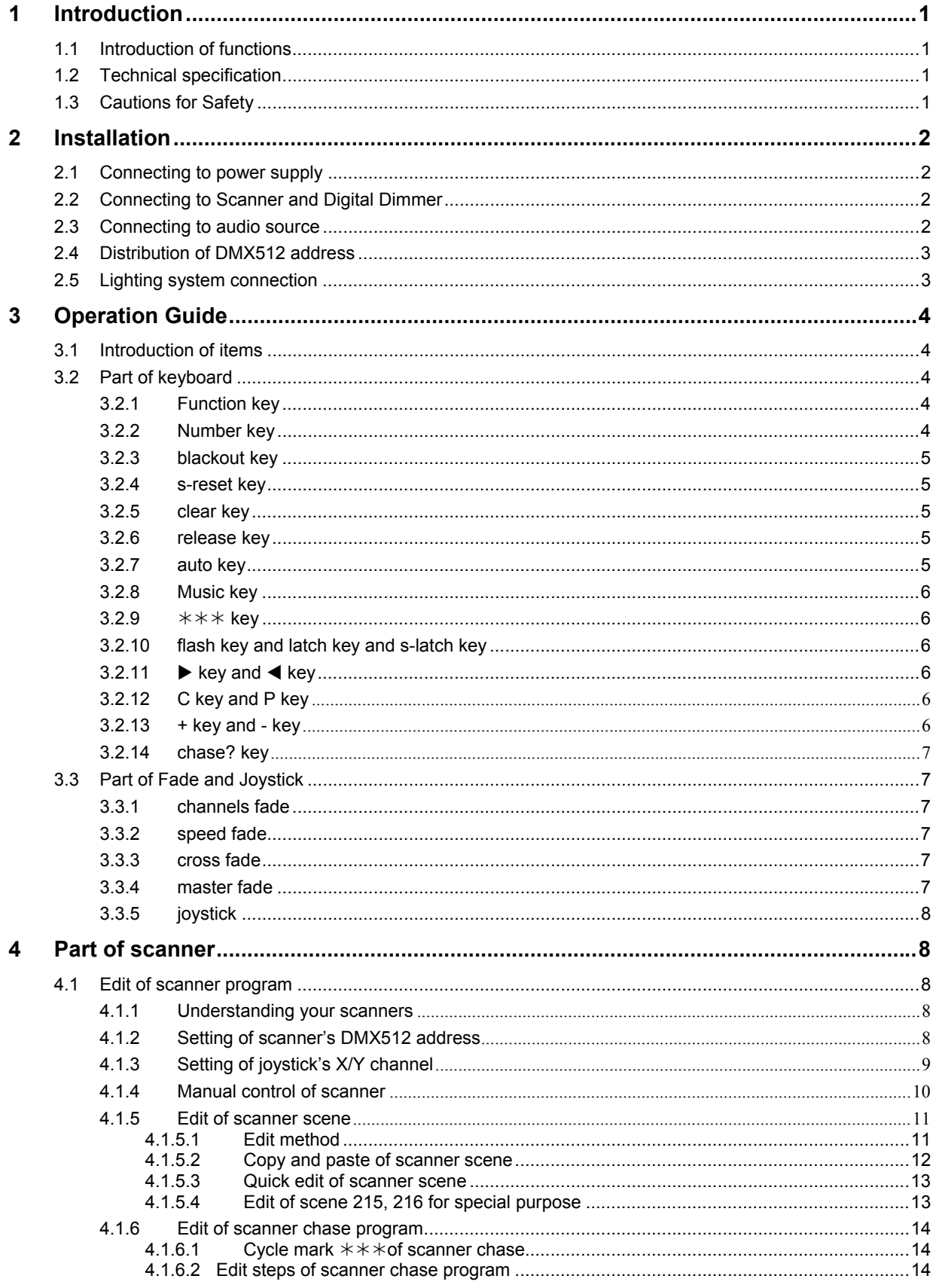

# **Contents**

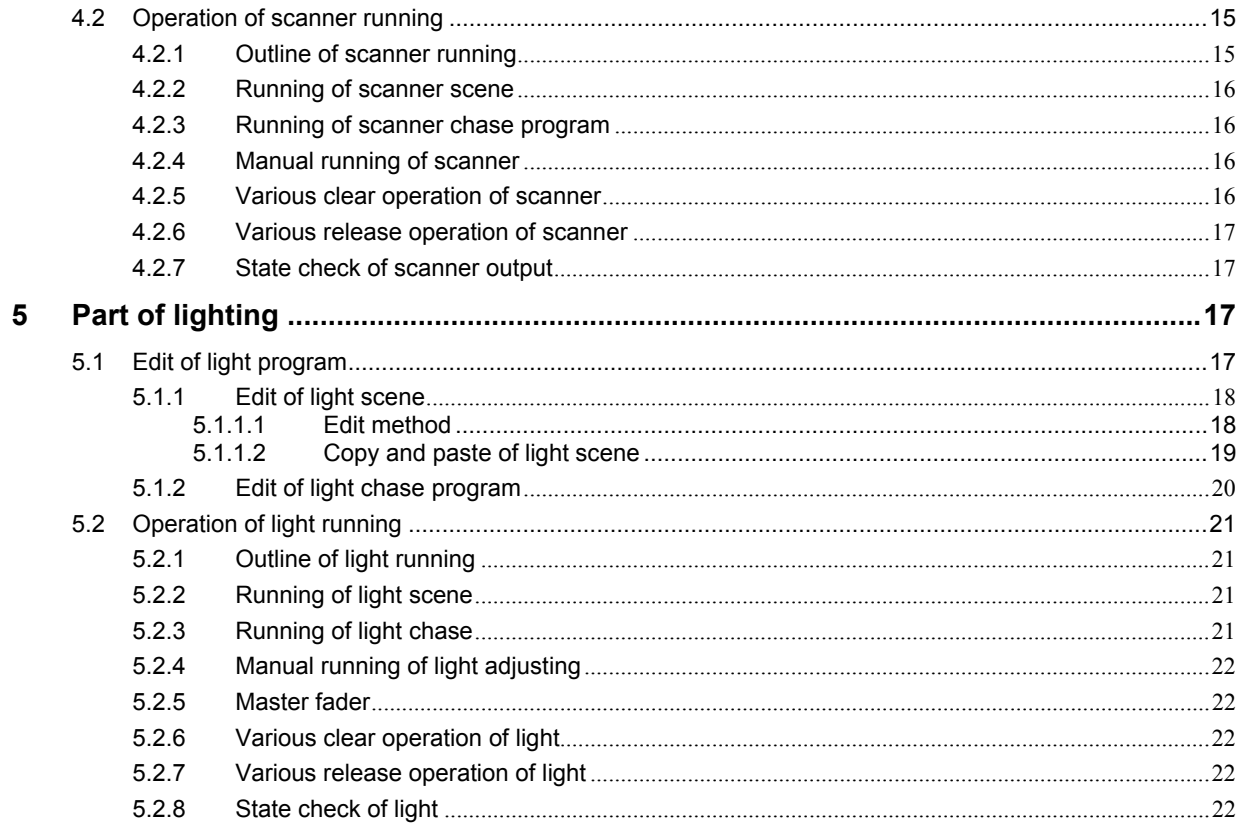

# **1 Introduction**

# **1.1 Introduction of functions**

Aurora 246 MKII DMX Lighting controller is enhanced model of previous generation product, Aurora 246. Like Aurora 246, Aurora 246 MKII can control 18 12-channel scanners and 30 conventional light channels. Except those characteristics, it has more powerful functions as following:

- $\bullet$  Multi scenes and multi chase programs of scanners and lights can be added up and exported at the same time. Many kinds of very complex real time control can be realized.
- X/Y channel of various type scanners can be controlled by same control joystick. Local manual control is very convenient.

Double DMX output ports in controller (two independent DMX output modules with optical isolated) make it run safely and free of maintenance in performance.

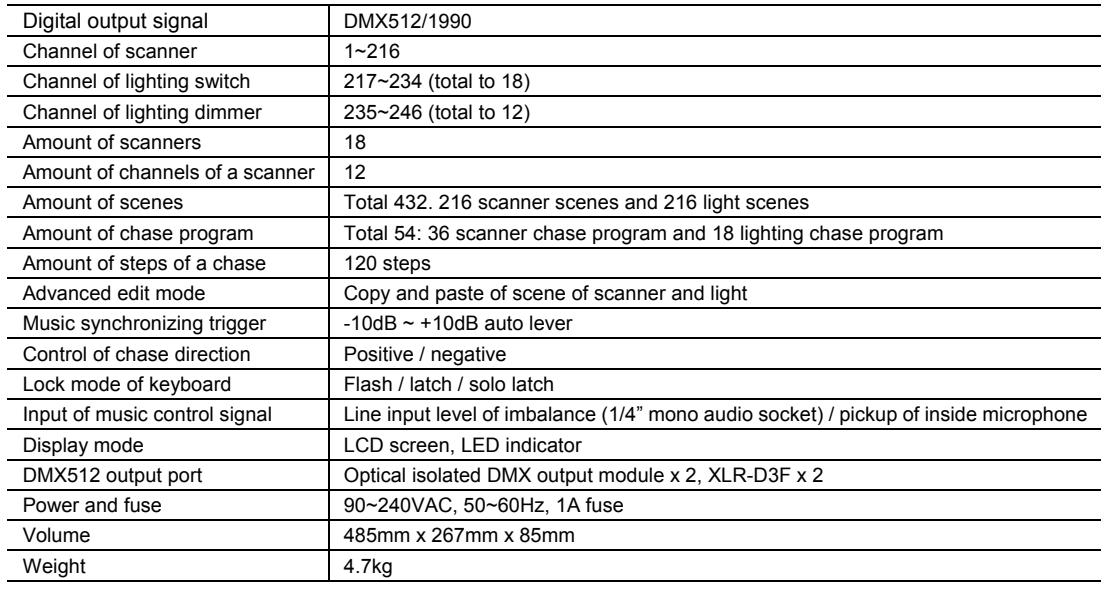

# **1.2 Technical specification**

# **1.3 Cautions for Safety**

- Aurora 246 MKII DMX Lighting Controller must be connected to the earth line to ensure the safety.
- When 246 MKII DMX Lighting Controller, scanners and digital dimmer are working, don't plug in or pull out DMX512 data cable with the power on.
- Don't splash any liquid to the controller.
- **•** Scanner console is precision electric equipment. Please pay attention to moistureproof protection and dustproof protection

# **2 Installation**

Contents in the package of Aurora 246 MKII DMX Lighting Controller:

- Aurora 246 MKII DMX Lighting Controller.
- $\bullet$  Power supply cable 1.
- $\bullet$  User's Manual 1.

Aurora 246 MKII DMX Lighting Controller adopts international standard 19" installing structure. It can be embedded in operation board or directly installed in 19" shelf or cabinet.

# **2.1 Connecting to power supply**

The power of Aurora 246 MKII DMX Lighting Controller has steady voltage in a wide range of power supply voltage. So it is adapted to the power supply of different countries. Before the power supply is connected, please check the voltage whether is in normal range. The power supply must be connected to the earth line to ensure the safety.

# **2.2 Connecting to Scanner and Digital Dimmer**

Aurora 246 MKII DMX Lighting Controller can control scanners and digital dimmers simultaneously. DMX512 digital signals from the controller can be connected to scanners, digital dimmer pack, digital switch dimmer pack, DMX512 multi channel decoders, and so on.

There are two DMX512 XLR-D3F output sockets on the rear panel of the console. pin 1 is for signal earth, pin 2 for negative, and pin 3 for positive.

DMX512 cable is screened twist line. Each end of the cable should be joined to XLR plug by user. pin 1of XLR plug is connected to the screen net of the cable. Two lines of twist line (distinguished by different colors) are connected to pin 2 and pin 3 of the plug respectively. Please do not confuse.

# **2.3 Connecting to audio source**

Audio signal can be imported from audio Mixer or other audio player, or pick by inside microphone. The console picks the low frequency composition as music synchronizing trigger signal to chase program automaticly. There is a 1/4" (6.35mm) imbalance mono audio input socket on the rear panel of console. The auto level range of audio input is -10dB  $\sim$  +10db. When a 1/4" audio plug is plugged in the socket, audio source is circuit level input. When the audio plug is pulled out, audio source comes from inside microphone.

# **2.4 Distribution of DMX512 address**

Aurora 246 MKII DMX Lighting Controller uses channel 1-246 of DMX512 to transmit control signals to scanners and digital dimmer. Channels are used as following:

- Channels 1-216 are use by scanners. Each scanner has 12 fixed control channels.
- Channels 217-246 are use by lighting. Channels 217-234 are used for switch control and channels 235-246 for brightness control. The values of these 30 light channels can be control by master fade.

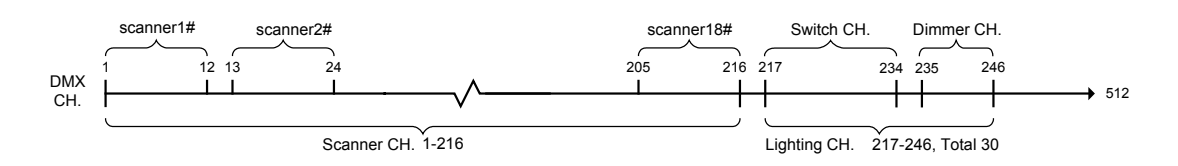

# **2.5 Lighting system connection**

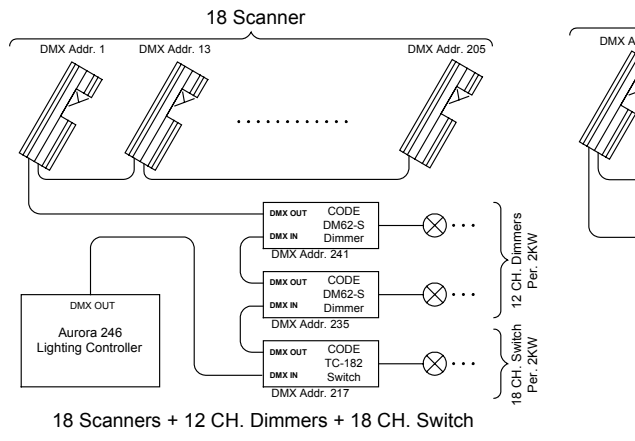

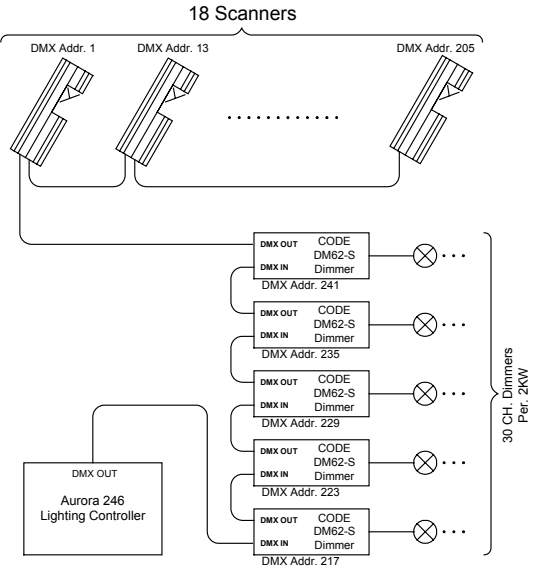

18 Scanners + 30 CH. Dimmers

# **3 Operation Guide**

### **3.1 Introduction of items**

- Scanner scene: it is the concourse of channel values of scanners' X/Y position, brightness, pattern, color, and so on at the same time.
- **Light scene:** it is the concourse of brightness values of some lighting channels at the same time.
- z **Chase program:** every chase program is composed of some chase steps, and every step has a saved scene output.
- z **X = Pan, Y = Tilt, scanner = Fixture or Moving Light**

### **3.2 Part of keyboard**

There are 39 keys on the keyboard. Some keys have corresponding LED indicators. When a LED indicator is on, the console is executing the key's function or is exporting the key's object, like scene, chase program, one scanner, one lighting channel, and so on.

Some keys have two different color marks. These keys have different functions in different states.

#### **3.2.1** *Function key*

Aurora 246 MKII DMX Lighting Controller has two operation areas: *SCAN* area and *LIGHT* area. It totals to 9 function keys.

There are 5 function keys in *SCAN* area:

- *manual* manual control key.
- **e** sce.a scanner scene A key. It controls scanner scene 1~18.
- sce.b scanner scene B key. It controls scanner scene 19~36.
- *chase.a* chase program A key. It controls chase program 1~18.
- z *chase.b* chase program B key. It controls chase program 19~36.

There are 4 function keys in *LIGHT* area:

- sce.a light scene A key. It controls light scene 1~18.
- **e** sce.b light scene B key. It controls light scene 19~36.
- sce.c light scene C key. It controls blinking light scene 37~54 triggered by music rhythm.
- z *chase* key of chase program. It controls chase program 1~18.

### **3.2.2** *Number key*

There are 18 number keys on the panel. Every number key has a yellow LED and a red LED. These 18 keys have different functions in different function key states. When yellow LED is on, scene or chase program corresponding to the number key is exported. When red LED is on, channel value of scanner or light corresponding to the number key is exported.

Every function key can set lock mode of number key independently (*flash* = flash mode, *latch* = latch mode, *s-latch* = solo latch mode)

#### **3.2.3** *blackout key*

The key exports special scene 215, in which all scanners and 30 light channels are in black state.

#### **3.2.4** *s-reset key*

The key exports special scene 216, in which all scanners are reset.

#### **3.2.5** *clear key*

Clear all output of current function key.

#### **3.2.6** *release key*

Combined with other press key, fade and joystick, release key can execute different release function:

#### z *release key* **+** *fades*

Press and hold *release* key first, then push fade. The control of this fade is released. For example, a chase program is running, scanner 1 is in manual state and fade CH3 can change color of scanner 1. Press and hold *release* key first, then push fade CH3. The control of this fade to color channel of scanner 1 is released. Color channel of scanner 1 change from manual control to chase program control.

#### z *release key* **+** *joystick*

Press and hold *release* key first, then wag joystick. The control of joystick to X/Y channel is released.

For example, a chase program is running, scanner 1 is in manual state and joystick can change X/Y position of scanner 1. Press and hold *release* key first, then wag joystick. The control of joystick to scanner 1's X/Y position is released. X/Y channel of scanner 1 change from manual control to chase program control.

#### z *release key* **+** *clear key*

This operation executes different release function according to the running function key:

*1.* When the running function key is in *LIGHT* area, this operation releases the control of fades to lighting channel *CH1*-*CH12* and clears the control values of fades. Then the LED indicator of channel *CH1*-*CH12* stops blinking.

*2.* When the running function key is in *SCAN* area, this operation releases the control of fades to channel *CH1*-*CH12*, releases the control of joystick to X/Y channel, and clears the control values of fades and *joystick*. Then the LED indicator of channel *CH1*-*CH12* stops blinking and the LED indicator of *joystick* is off.

#### **3.2.7** *auto key*

After *auto* key is pressed during chase program running, running speed of chase is controlled by *speed* fade. The key can work to chase program of scanner and light.

#### **3.2.8** *Music key*

After *music* key is pressed during chase program running, chase program is triggered by music rhythm. The key can work to chase program of scanner and light.

#### **3.2.9** ¼¼¼ *key*

When chase program is edited,  $***$  key is used to make the cycle mark. When a chase program runs to a chase step with cycle mark, it will go back to chase step 1 to restart. ¼¼¼ key and *music*  key share a key.

#### **3.2.10** *flash key and latch key and s***-***latch key*

Every function key can set lock mode of number key independently(*flash* = flash mode, *latch* = latch mode, *s-latch* = solo latch mode)

After *flash* key is pressed, there is [F] on the up-right corner of LCD screen. Number keys are in flash mode: pressing with output and losing without output. In this mode, multi number keys can be pressed and holden at the same time, so multi scenes or multi chase programs can be exported simultaneously.

After *latch* key is pressed, there is [L] at the up-right corner of LCD screen. Number keys are in self latch mode: clicking a number key will export scene or chase program corresponding to this key, and clicking this number again will stop exporting. In this mode, multi number key can be clicked, so multi scenes or multi chase programs can be exported simultaneously.

After *s-latch* key is pressed, there is [S] at the up-right corner of LCD screen. Number keys are in mutual latch mode: clicking a number key will lock this number key and release other number keys. Then only one scene or chase program is exported.

#### **3.2.11 ▶ key and ◀ key**

These keys have multi purpose.

When a chase program is running, these keys can be used to change running direction of chase program: running with chase step increasing or decreasing. Running direction is displayed at right end of line 2 on LCD screen.

When a chase program is edited, these keys can be used to change current chase step.

#### **3.2.12** *C key and P key*

When a scene is edited, these keys can be used to copy and paste a scene. *C* key and *flash* key share a key. *P* key and *latch* key are share a key.

#### **3.2.13 +** *key and* **-** *key*

When a scene is edited, these keys can be use to change the current scene number.

#### **3.2.14** *chase? key*

When a chase program is running, changes of running parameters made by keys or fades in the area of right figure will affect the scene displayed on the current LCD screen.

Press and hold *chase?* key, then press a number key, every running parameters of chase program can be checked and modified without exporting.

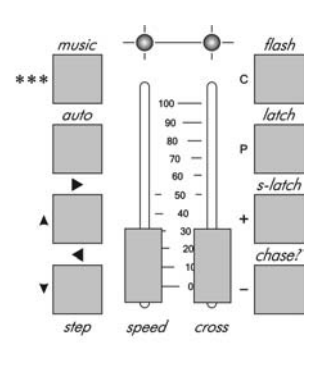

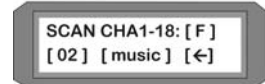

### **3.3 Part of Fade and Joystick**

Aurora 246 MKII DMX Lighting Controller has 15 fades. Pushing up a fade will increase its control value, and pulling down will decrease. Some fades have two different color marks. These fades have different control functions in different states.

#### **3.3.1** *channels fade*

Aurora 246 MKII has 12 channel fades. These fades have two kind of functions:

- When function key of *SCAN* area is pressed down, these fades control values of scanner's channel 1-12. These fades are named as *CH1, CH2, …CH12*, respectively. LED indicators of these fades are green.
- When function key of *LIGHT* area is pressed down, these fades also are named as *CH1*. *CH2, …CH12*, respectively. They control brightness adjusting of DMX channel 235-240 (total to 12). LED indicators of these fades are red.

Each fade has a LED indicator. The brightness of LED simulates the output value (0-255) of the channel. When a fade is pushed to make control value equal to the output value of current channel, the brightness of LED simulates the output value and additional periodicity blink indicates that the channel is controlled by fade. Other channels not controlled by fades are controlled by current scene and chase program.

#### **3.3.2** *speed fade*

In *auto* running state, *speed* fade controls chase speed of scanner chase program and light chase program.

#### **3.3.3** *cross fade*

*Cross* fade control the transition time of scene change or chase step change to control gradual change effects.

#### **3.3.4** *master* **fade**

*maste***r** fade controls the brightness of 30 lighting channels (DMX channel 217-246) overall. DMX channel 217-234 is switched by number key 1-18. Brightness value of DMX channel 235-246 is control by fade *CH1-CH12*. Output values of 30 channels can be controlled by *maste***r** fade overall.

#### **3.3.5** *joystick*

*Joystick* controls X/Y position of scanners more conveniently than fade does. Before *joystick* can be used to control X/Y position of scanner, X/Y control channel number of scanner to be controlled by *joystick* must be set first. Console will store setting automatically.

# **4 Part of scanner**

# **4.1 Edit of scanner program**

Scene is the basic of scanner program. So scene is edited first and then chase program is edited. Edit steps of scanner program are as following:

- 1. Understanding your scanners.
- 2. Setting of scanner's DMX512 address.
- 3. Setting of joystick's X/Y channel.
- 4. Edit of scanner scene.
- 5. Edit of scanner chase program.

After quitting from program edit, all setting are saved automatically and do not lose even when the console is turn off.

#### **4.1.1 Understanding your scanners**

Since the amount of control channels and control parameters are different for different scanners, user's manual of scanner is a needed reference for program edit.

#### **4.1.2 Setting of scanner's DMX512 address**

CODE Aurora 246 MKII arranges DMX512 digital signals as following:

- $\bullet$  1-216 is used as scanner control channels. Each scanner uses 12 scanner control channels.
- 217-234 (total to 18 channels) is used as light switch control channels.
- 235-246 (total to 12 channels) is used as brightness adjusting channels.

If a scanner receives data of channel 1 of DMX512 when all address switches of DIP are close (00000000), the address switches of scanner can be set as table 1.

If a scanner receives data of channel 1 of DMX512 when the address switch of DIP is 1 (100000000), the address switches of scanner can be set as table 2.

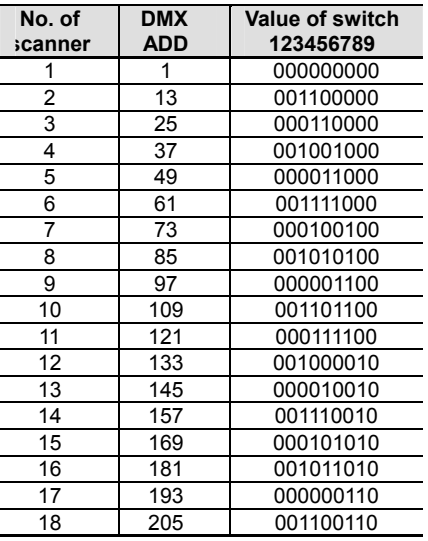

| Table 1 address setting of scanner (1) | Table 2 address setting of scanner (2) |
|----------------------------------------|----------------------------------------|
|                                        |                                        |

**No. of scanner DMX ADD Value of switch 123456789**  1 1 1 100000000 2 13 101100000<br>3 25 100110000 25 100110000<br>37 101001000 4 37 101001000<br>5 49 100011000 100011000 6 61 101111000<br>7 73 100100100 100100100 8 85 101010100<br>9 97 100001100 100001100 10 109 101101100 11 121 100111100 12 133 101000010<br>13 145 100010010 13 145 100010010<br>14 157 101110010 14 157 101110010 15 169 100101010<br>16 181 101011010 10 10 10 10 10 17 193 100000110<br>18 205 101100110 10 101100110

Note: 0=OFF, 1=ON

#### **4.1.3 Setting of joystick's X/Y channel**

Before joystick can be used to control X/Y position of scanner, X/Y control channel of joystick must be set first.

Steps of setting joystick's X/Y channel can be seen in Fig. 1.

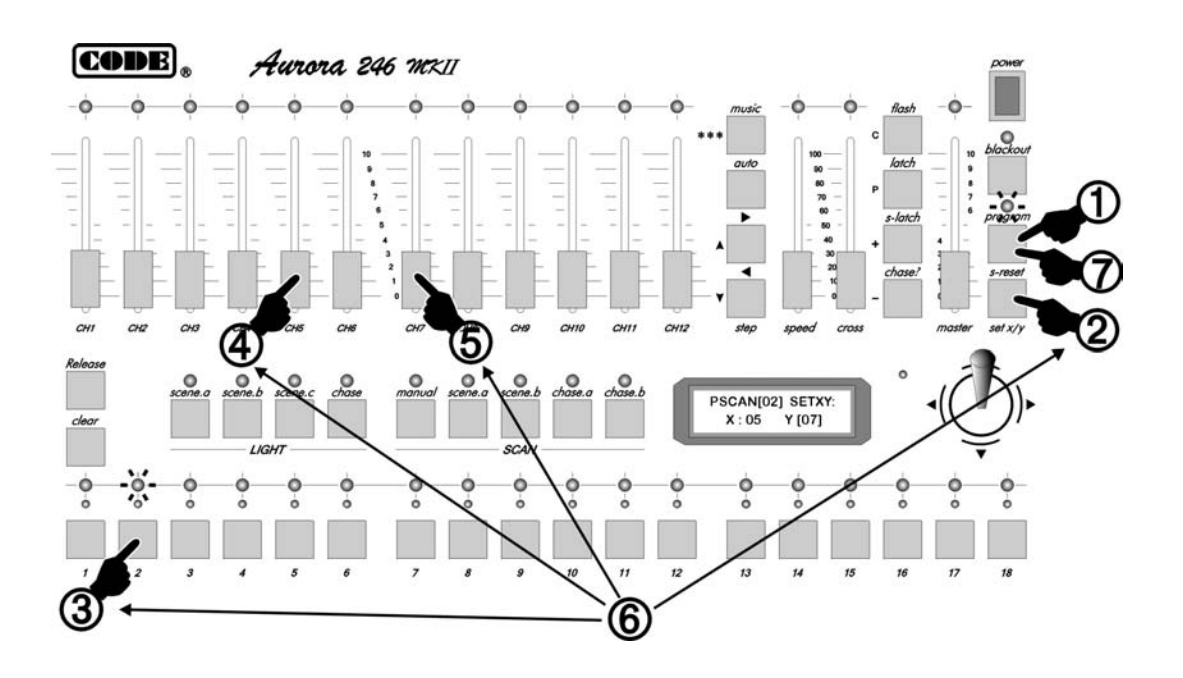

Fig 1

#### **Operation steps:**

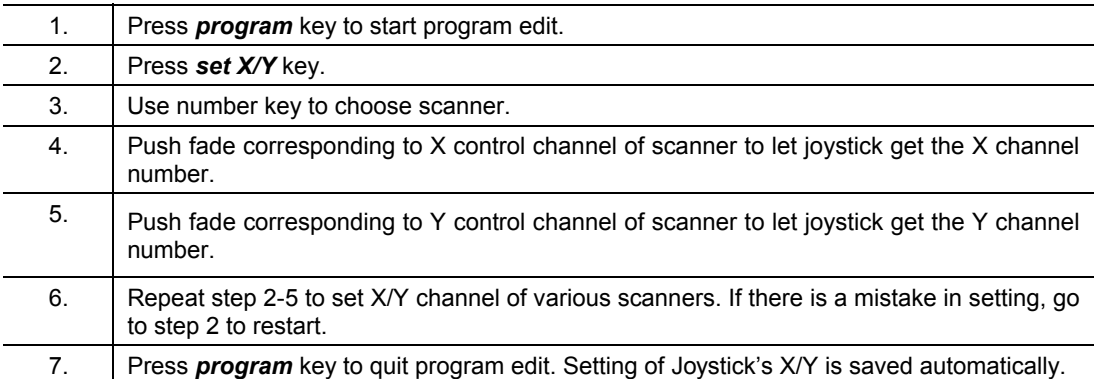

For 16Bit scanner, its X/Y control data is made up of two 8Bit channels: high 8 byte of X, low 8 byte of X, high 8 byte of Y and low 8 byte of Y. When X/Y of this type scanner is set, only high 8 byte is needed to be set.

For example, channel information of a 16Bit scanner is as following:

High 8 byte of X=5, low 8 byte of X=6, high 8 byte of Y =7, low 8 byte of Y=8

In the above setting process, push *CH5* fade in step 4 to set X and push *CH7* fade in step 5 to set Y.

#### **4.1.4 Manual control of scanner**

Manual control of scanner can be seen in Fig. 2. It shows manual operation to scanner 1.

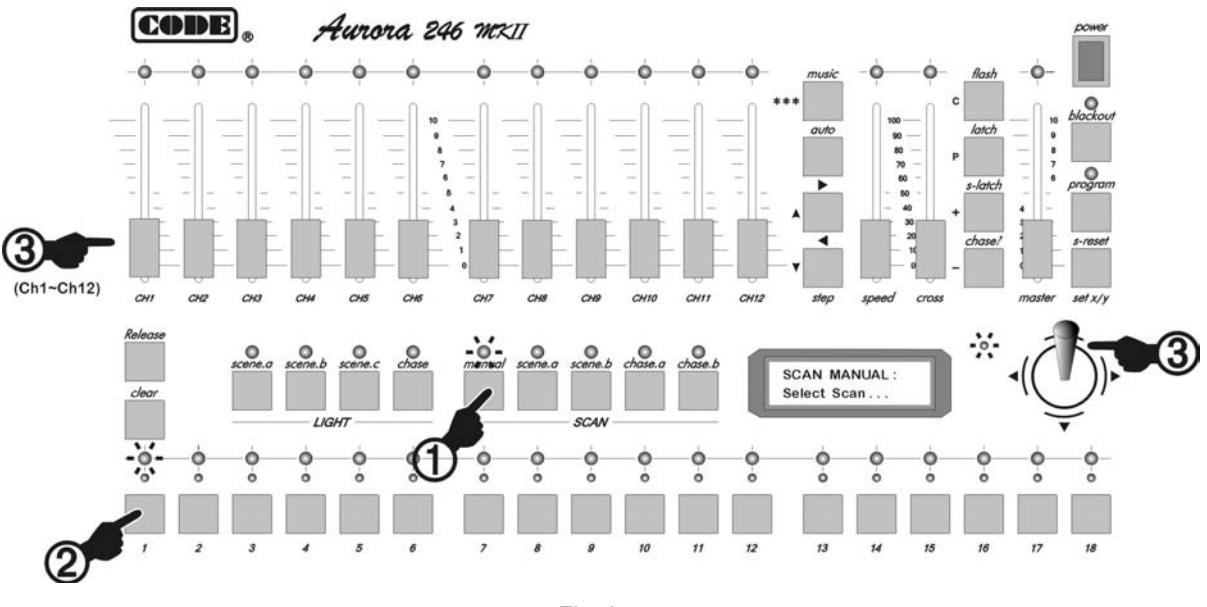

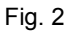

#### **Operation steps:**

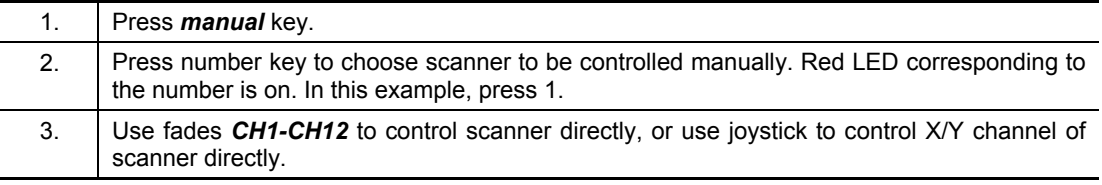

#### **Operation tips:**

- Manual control has precedence. Current running scene or scanner chase program can't control it transitorily.
- Scanners with same X/Y channel can be chosen and controlled manually at the same time.
- When fade is pushed and the number of fade displayed on LCD screen changes, fade is in effect. If the number of fade does not change transitorily, please push fade completely.

### **4.1.5 Edit of scanner scene**

#### **4.1.5.1 Edit method**

Fig. 3 shows edit process of scanner scene 2 (only scanner 1 exports):

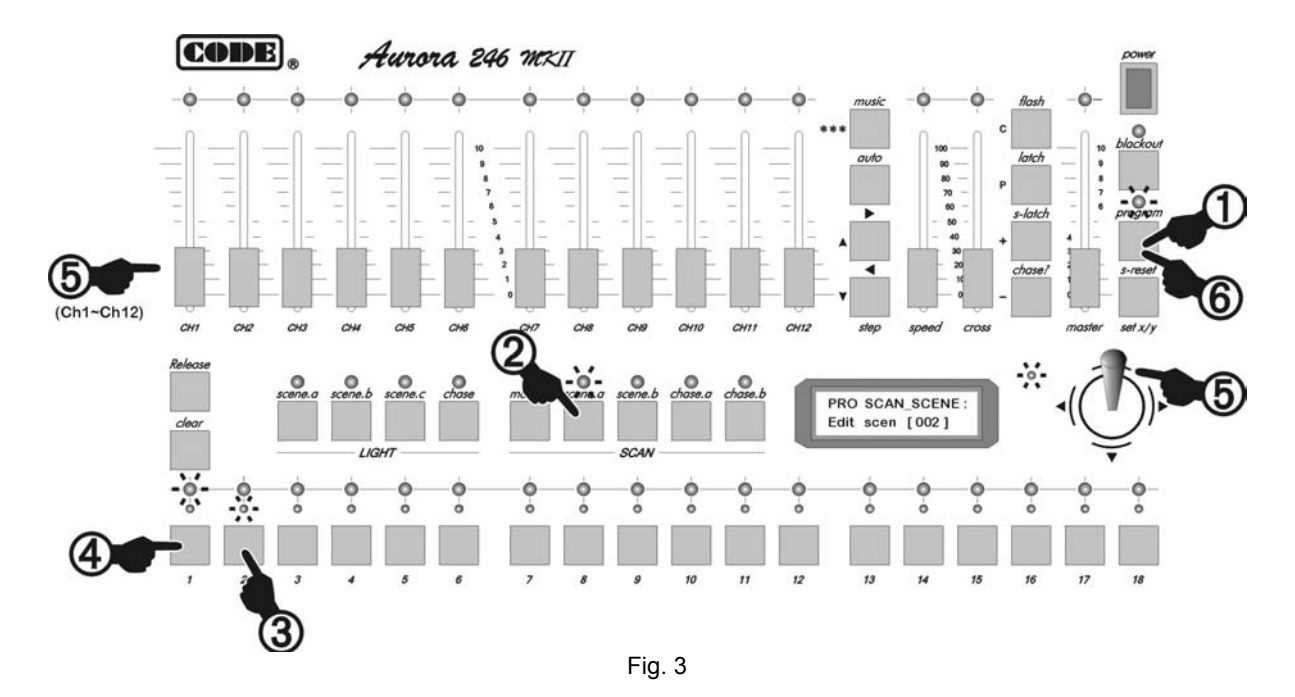

#### **Operation steps:**

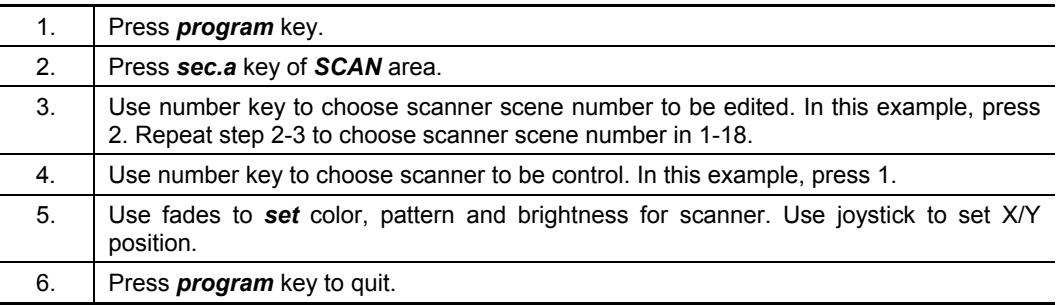

#### **Operation tips:**

- If the scene is composed of multi scanners, please repeat step 4-5 and edit to every scanner.
- Repeat step 2-5 to edit other scenes.
- After sec.a key of SCAN area is pressed, 18 number keys are corresponding to scene 1-18. After *sec.b* key of *SCAN* area is pressed, 18 number keys are corresponding to scene 19-36. Using **+** or **-** key can choose scene number in a wider range (1-216). This method must be used to edit scene above 37.

#### **4.1.5.2 Copy and paste of scanner scene**

When there are some similar scenes to be edited, using copy and paste functions can reduce workload of edit. The method is as following:

- 1. In scene edit state, choose source scene number first, then press *C* key to copy.
- 2. Choose target scene number to be pasted, then press *P* key to paste source scene to target scene.
- 3. Use fade to change channel values to built a new scene.

Steps of scanner scene copy can be seen in Fig. 4. In the figure, scanner scene 1 is copied to scanner scene 5.

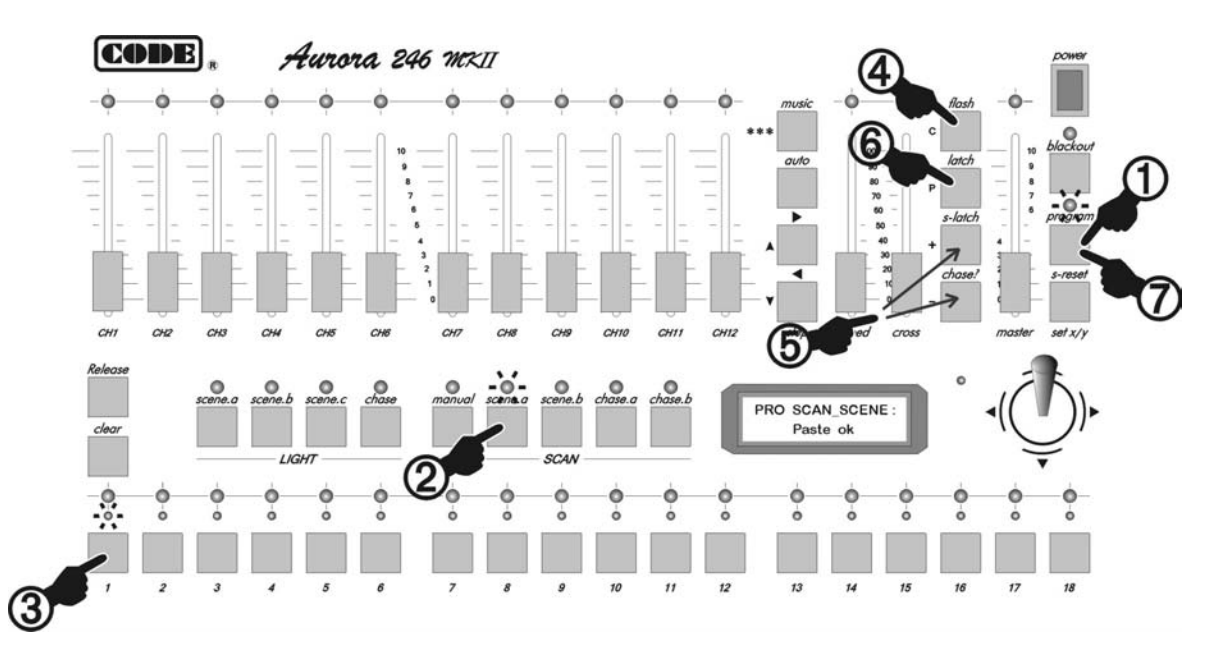

Fig 4

#### **Operation steps:**

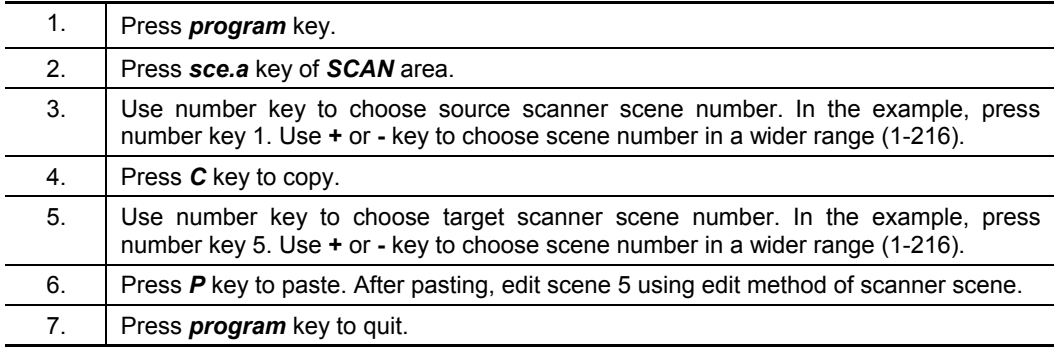

#### **Operation tips:**

Copy and paste functions can be used in scanner scene edit.

#### **4.1.5.3 Quick edit of scanner scene**

Aurora 246 MKII DMX Lighting Controller can make some scenes be added up and exported at the same time. To make program edit and operation convenient, a simple and agile method is specially recommended as following:

- 1. According to control object to arrange scene number:
	- Scene 1-18 is set as scene just with one kind of color (except scanner color channel, values of other channels=0).
	- Scene 19-36 is set as scene just with one kind of gobo (except scanner pattern channel, values of other channels=0).
	- Set X/Y position scene of chase program as 37-214. Each scene set a X/Y position. Except channels of scanner's X/Y and brightness, values of other channels=0.
- 2. Edit chase program, let each chase step use a scene (37-214) just with values of scanner's X/Y position and brightness. So the chase program just controls the motion of scanner's light beam, in spite of the changes of color and pattern.

When a scanner is operated, use method as following to add up the output and produce rich and colorful combination:

- Press *chase.a* or *chase.b* key of **SACN** area, use number to choose chase program 1-36.
- Press **sec.a** key of **SACN** area, use number 1-18 to add up scanner's color.
- Press **sec.b** key of **SACN** area, use number 1-18 to add up scanner's gobo.

#### **4.1.5.4 Edit of scene 215, 216 for special purpose**

*blackout* key and *s-reset* key on panel of Aurora 246 MKII have special purpose.

Press *blackout* key, controller is in blackout state. It exports scene 215 to all scanners and exports black control signal to 30 lighting channels automatically. Please refer to edit method of scanner scene to edit scanner scene 215. Set brightness control channels of all scanners to be blackout (Please refer to the user's manual of scanner).

When *s-reset* key is pressed, console just exports scanner reset scene 216 and does not change output values of lighting channels. Please refer to edit method of scanner scene to edit scanner

scene 216. Set all scanners are in reset state. (Please refer to the user's manual of scanner)

#### **4.1.6 Edit of scanner chase program**

#### **4.1.6.1 Cycle mark**  $***$  **of scanner chase**

In a chase program, it is needed to set a cycle mark  $***$ . The function of the mark is that chase program starts from step 1 to step with mark  $***$ , then goes back to step 1 to restart.

In edit state, the position of mark  $***$  can be changed.

#### **4.1.6.2 Edit steps of scanner chase program**

Since scene output is used directly in chase program, scene used in a chase program must be edited first. Then chase program is edited and each chase step uses a scanner scene with appointed number.

Process of program edit can be seen in Fig. 5. In this figure, chase program being edited is chase program 1. Current chase step is step 3 and it exports scanner scene 38.

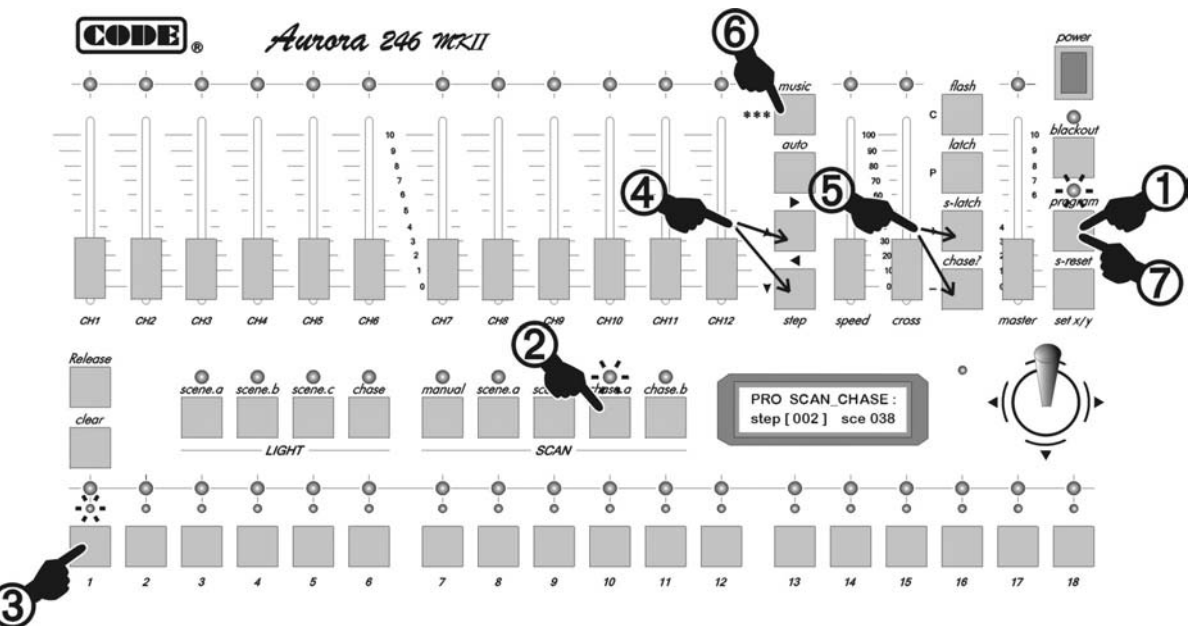

Fig. 5

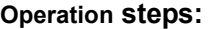

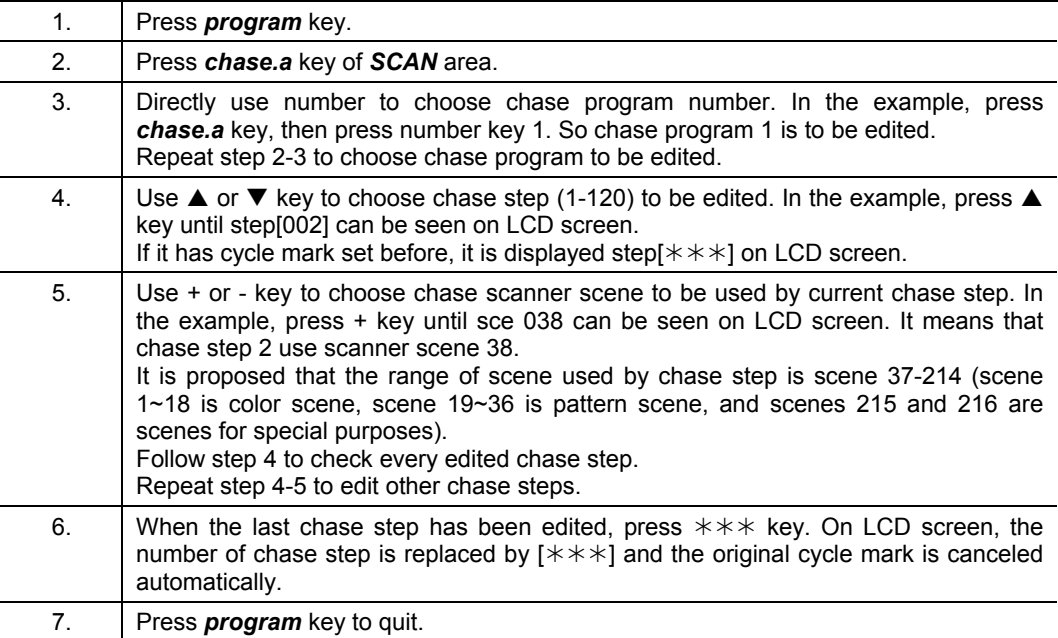

**Note:** If *chase.b* key of SCAN area is pressed in step 2, scanner chase program 19-36 can be edit.

# **4.2 Operation of scanner running**

#### **4.2.1 Outline of scanner running**

- $\bullet$  When LED indicator of **blackout** is off, console is in running state. When LED indicator of *blackout* is on, console exports black scene, namely scene 215.
- As long as not in program edit state (LCE indicator of *program* is off), running control to scanner can be various and complex.
- Main points of output operation: press function key first, then press number key to run scene or chase program. Using this method can make multi functions run at the same time. For example, run a chase program and add up two scanner scenes.
- z Using *flash* / *latch* / *s-latch* key can set the lock states of number keys. Cooperating with function keys, number keys in different lock states can make scene and chase program be added up and run at the same time.
- $\bullet$  Manual operation has precedence. When a scanner is in manual state, its manual channel can't be control by running scene and chase program transitorily. After quitting from manual operation, scanner goes to normal running state automatically.

#### **4.2.2 Running of scanner scene**

- Press *sce.a* key of *SCAN* area, then press number key 1~18 to run scanner scene 1~18.
- Press *sce.b* key of *SCAN* area, then press number key 1~18 to run scanner scene 19~36.
- z Using *flash* / *latch* / *s-latch* key to set the lock states of number keys can realize single scene running or multi scenes running at the same time.

#### **4.2.3 Running of scanner chase program**

- Press *chase.a* key of SCAN area, then press number key 1~18 to run scanner scene 1~18. Press *chase.b* key of SCAN area, then press number key 1~18 to run scanner scene 19~36.
- **•** After *auto* key is pressed, chase program runs on speed set by *speed* fade. Adjusting *speed* fade can change running speed of chase program.
- After *music* key is pressed, chase program is triggered by rhythm composition of music signals.
- z Adjusting *cross* fade can change the transition time of gradual change between chase steps.

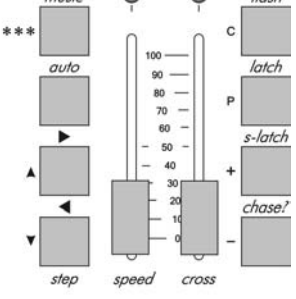

Using  $\triangleright$  and  $\blacktriangleleft$  keys can choose increasing/decreasing direction of chase step running.

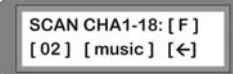

When a chase program is running, changes of running parameters mad by keys or fades in the area of right figure will affect the scene displayed on the current LCD screen. Press and hold *chase?* key, then press a number key, every running parameter corresponding to the number key can be checked and modified without stop. This is hidden change method.

#### **4.2.4 Manual running of scanner**

- Press *manual* key of *SCAN* area, use number key to choose scanner to be operated manually. Then use fades to control the state of scanner. Use joystick to control X/Y position of scanner. Only scanners with same X/Y channel can be chosen simultaneously.
- z Using *flash* / *latch* / *s-latch* key to set the lock states of number keys can realize multi manual mode.

#### **4.2.5 Various clear operation of scanner**

- **•** Press *sce.a* key of *SCAN* area, then press *clear* key to stop scanner scene 1-18.
- **•** Press *sce.b* key of *SCAN* area, then press *clear* key to stop scanner scene 19-36.
- z Press *chase.a* key of *SCAN* area, then press *clear* key to stop scanner chase program 1-18.
- **•** Press *chase.b* key of *SCAN* area, then press *clear* key to stop scanner chase program 19-36.
- Press *manual* key of *SCAN* area, then press *clear* key to stop manual operation of scanner.

#### **4.2.6 Various release operation of scanner**

- Press and hold *release* key, then push any fade, the control of this fade to scanner is released.
- **•** Press and hold *release* key, then wag *joystick*, the control of joystick to scanner is released.
- **•** Press and hold *release* key, then press *clear* key, the control of fades and *joystick* to scanner are released.

#### **4.2.7 State check of scanner output**

- Press *manual* key of **SCAN** area, scanners operated manual are indicated by red LED indicator. Its channel value is indicated by the brightness of blinking green LED indicator.
- **•** Press *sce.a* key of *SCAN* area, scanner scene 1-18 being export is indicated by yellow LED indicator.
- **•** Press *sce.b* key of *SCAN* area, scanner scene 19-36 being export is indicated by yellow LED indicator.
- Press *chase.a* key of *SCAN* area, scanner chase program 1-18 being export is indicated by yellow LED indicator.
- Press *chase.b* key of *SCAN* area, scanner chase program 19-36 being export is indicated by yellow LED indicator.

# **5 Part of lighting**

# **5.1 Edit of light program**

Aurora 246 MKII can control 30 lighting channels: channels 1-18 is control by switch, brightness of *CH1~CH12* can be adjusted independently.

Aurora 246 MKII has characteristics as following:

- **•** sce.a key of LIGHT area dominates light scene 1~18.
- sce.b key of LIGHT area dominates light scene 19~36.
- sce.c key of LIGHT area dominates light scene 37~54.
- chase key of **LIGHT** area dominates light scene 1~18.

*sce.c* key of *LIGHT* area includes a special design which can receive music rhythm to adjust the brightness of light. When scene 37-54 is edited, this characteristic should be considered.

Aurora 246 MKII can store 216 light scenes. Each light scene includes switch control of channel 1-18 and brightness adjusting values of *CH1~CH12*. After quitting from program edit, all setting is saved automatically and do not lose even when the console is turn off.

Program edit of light is similar to that of scanner. Please process two steps as following:

- 1. Edit of light scene.
- 2. Edit of light chase program.

### **5.1.1 Edit of light scene**

#### **5.1.1.1 Edit method**

Fig. 6 shows edit process of light scene. Light scene 1 is edited in the figure. The scene is composed of light channel 3 and light channel *CH2*.

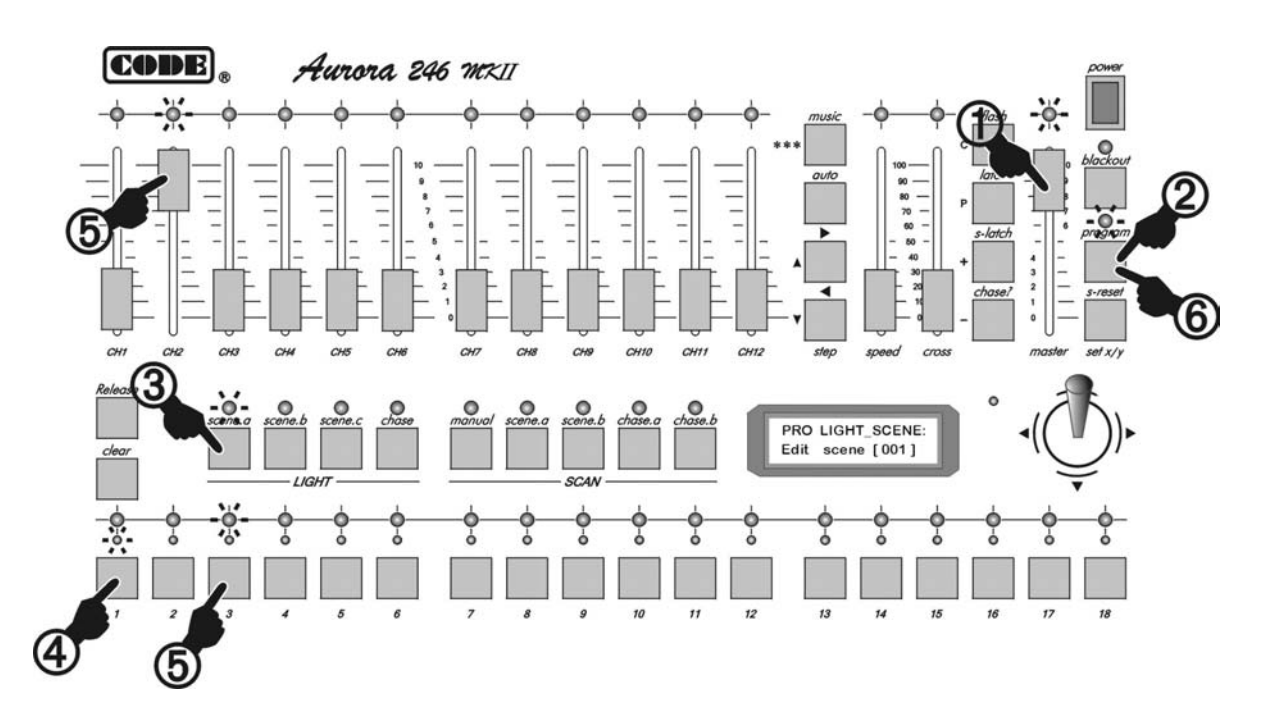

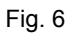

#### **Operation steps:**

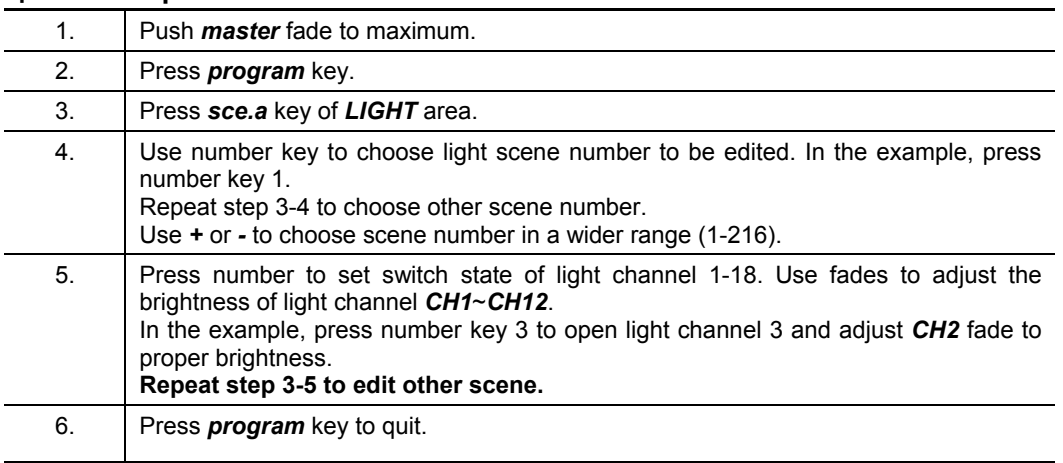

#### **5.1.1.2 Copy and paste of light scene**

When there are some similar scenes to be edited, using copy and paste functions can reduce workload of edit. The method is as following:

- 1. In scene edit state, choose source scene number first, then press *C* key to copy.
- 2. Choose target scene number to be pasted, then press *P* key to paste source scene to target scene. The contents of two scenes are same.
- 3. Use edit method of light scene to modify pasted scene to a new scene.

Steps of light scene copy can be seen in Fig. 7. In the figure, light scene 1 is copied to light scene 5.

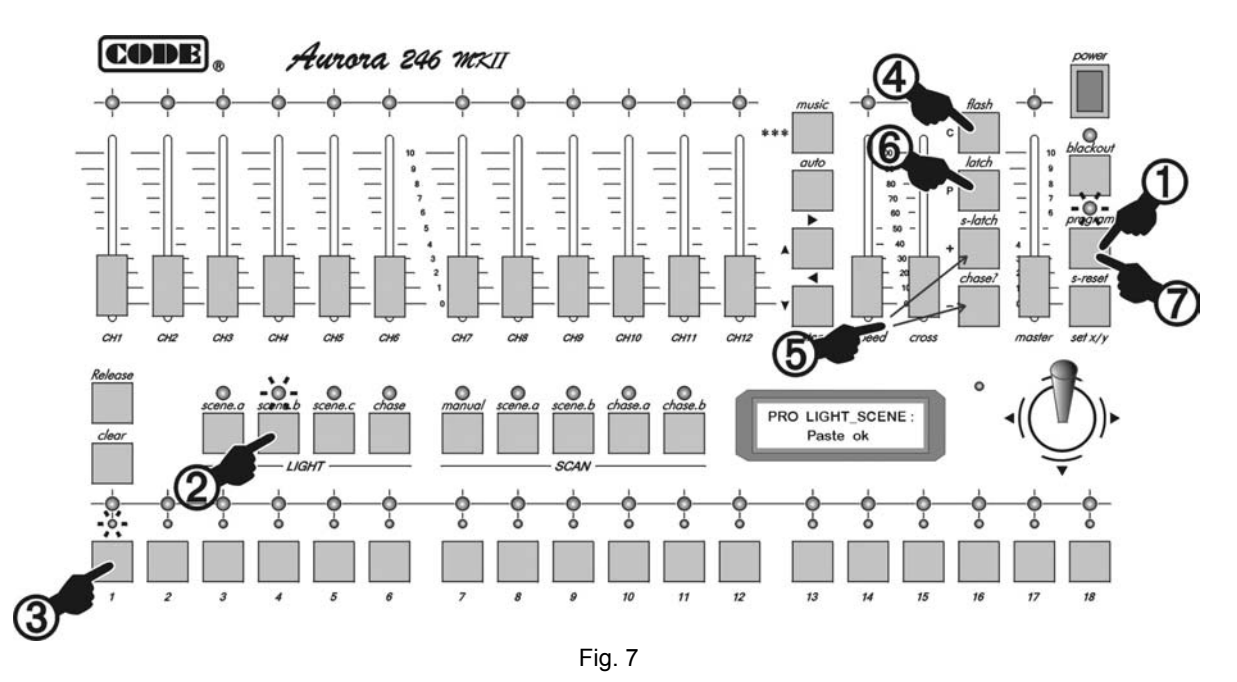

#### **Operation steps:**

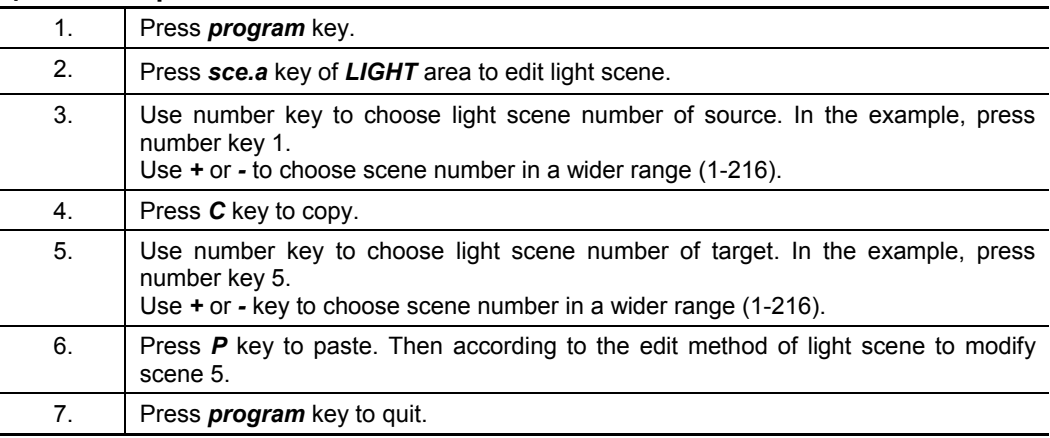

#### **5.1.2 Edit of light chase program**

Aurora 246 MKII can store 18 chase program (each chase program has 120 steps and each step exports a light scene). Scene is the basic of chase program. So scene is edited first and then chase program is edited.

Process of program edit can be seen in Fig. 8. In this figure, chase program being edited is chase program 3. Current chase step is step 5 and it exports light scene 99 (It is supposed that scene 99 includes outputs of light channel 1, 2, 3, 24, 25).

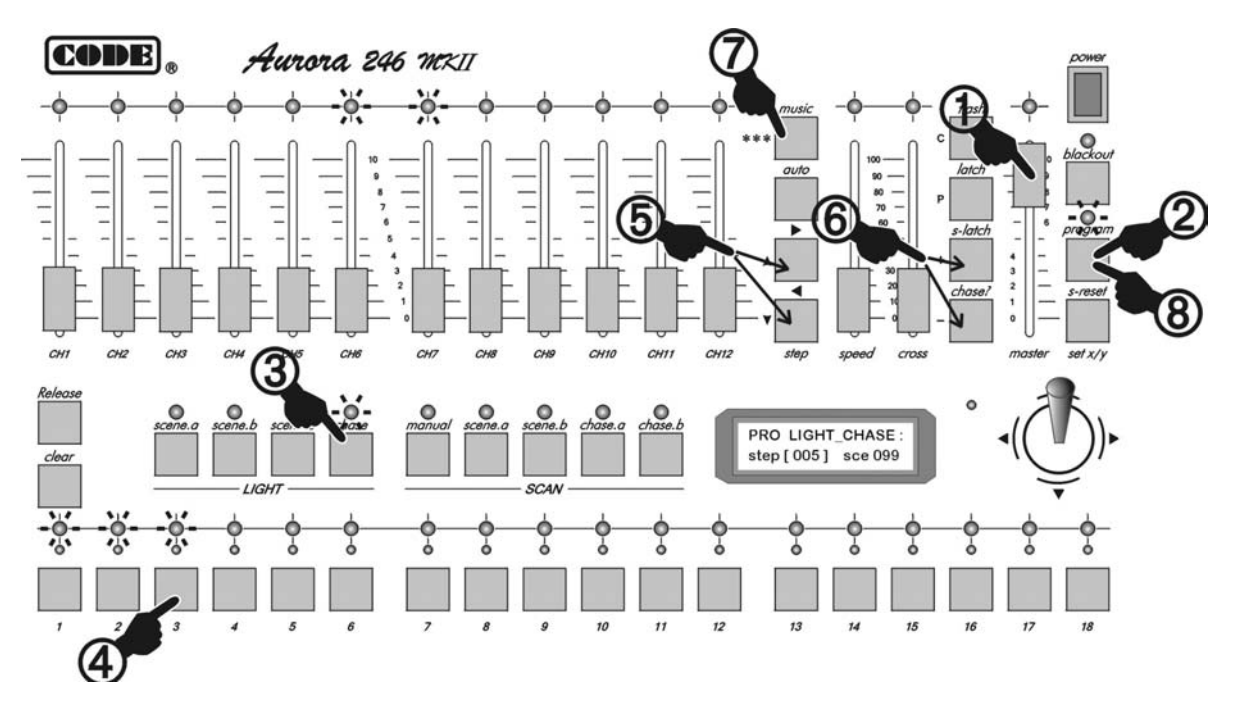

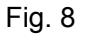

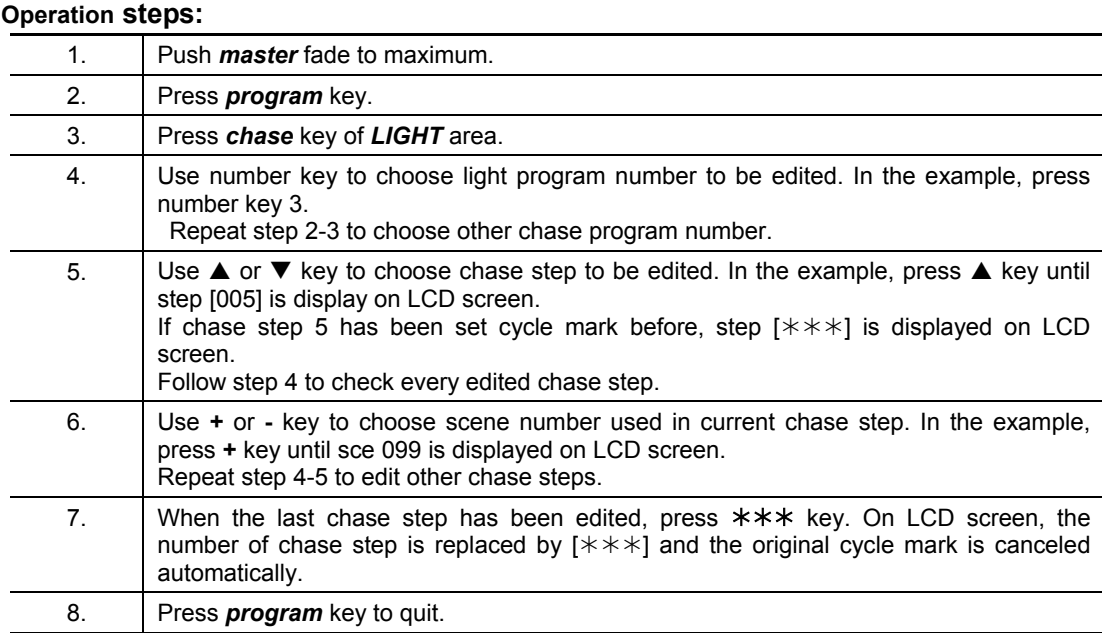

# **5.2 Operation of light running**

### **5.2.1 Outline of light running**

- When LED indicator of **blackout** is off, controller is in running state. When LED indicator of *blackout* is on, controller runs black signal to light channel 1-30.
- When the console is not in program edit state (LED indicator of *program* is off), running of light channels can be various and complex.
- Main points of output operation: press function key first, then press number to export scene or chase program. Using this method can export multi functions at the same time. For example, 2 light chase programs+ 3 light scenes+ light channel *CH1~CH12* manual control at the same time.
- Use **flash** / **latch** / **s-latch** key to set locking states of numbers.
- Number keys in different lock states can realize scene and chase program being added up and running at the same time, running singly and running with flash.
- *master* fade control brightness of light channel 1-30 overall.
- Manual operation has precedence. When light channel **CH1~CH12** is in manual state, it can't be control by running scene and chase program transitorily. After quitting from manual operation, it goes to normal running state automatically.

#### **5.2.2 Running of light scene**

- Press *sce.a* key of *LIGHT* area, then press number key to run light scene1-18.
- Press *sce.b* key of *LIGHT* area, then press number key to run light scene 19-36.
- Press *sce.c* key of *LIGHT* area, then press number key to run light scene 37-54.
- z Use *flash* / *latch* / *s-latch* key to set locking states of numbers, multi running mode can be realized.

### **5.2.3 Running of light chase**

- **•** Press *chase* key of *LIGHT* area, then press number key, chase program 1-18 of light scenes is exported.
- Use *flash* / *latch* / *s-latch* key to set locking states of numbers, multi running mode can be realized.
- z After *auto* key is pressed, chase program runs on the speed set by *speed* fade. Adjusting *speed* fade can change chase speed.
- After *music* key is pressed, chase program is triggered by music signal
- Adjusting *cross* fade can change the cross time of gradual change between chase steps.
- Use  $\triangleright$  and  $\blacktriangleleft$  key to choose increasing/decreasing direction of chase step running.
- When *auto, music,* ▶, ◀ keys and *speed*, *cross* fades are set, the state of chase program is saved automatically.

### **5.2.4 Manual running of light adjusting**

When current function key is in *LIGHT* area, adjusting fades can control the brightness of *CH1~CH12* light channels respectively.

#### **5.2.5 Master fader**

Adjust *master* fade, brightness of light channel 1-36 can be controlled at the same time.

#### **5.2.6 Various clear operation of light**

- Press *sce.a* key of *LIGHT* area, then press *clear* key, light scene1-18 is stopped.
- **•** Press *sce.b* key of *LIGHT* area, then press *clear* key, light scene19-36 is stopped.
- Press sce.c key of **LIGHT** area, then press *clear* key, light scene 37-54 is stopped.
- **•** Press *chasec* key of *LIGHT* area, then press *clear* key, light chase program 1-18 is stopped.

#### **5.2.7 Various release operation of light**

- **•** Press and hold *release* key, then push any fade, the brightness control of this fade to light channel is released.
- **•** Press and hold *release* key, then press *clear* key, the brightness control of fades to every light channel are released.

#### **5.2.8 State check of light**

- Press sce.a key of LIGHT area, light scene 1-18 being exported is indicated by vellow LED indicator.
- Press sce.b key of LIGHT area, light scene 19-36 being exported is indicated by yellow LED indicator.
- Press sce.c key of **LIGHT** area, light scene 37-54 being exported is indicated by yellow LED indicator.
- Press *chase* key of *LIGHT* area, light chase program being exported is indicated by yellow LED indicator.
- When a chase program is running, parameter changes of running made by keys or fades in the area of right figure will affect the scene displayed on the current LCD screen. Press and hold *chase?* key, then press a number key, every running parameter corresponding to the number key can be checked and modified without stop. This is hidden change method.

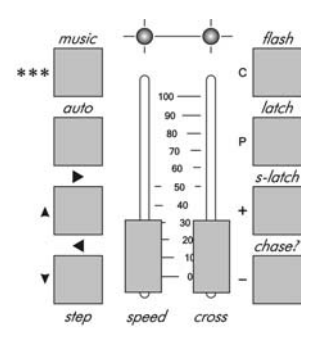

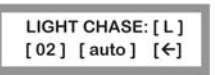

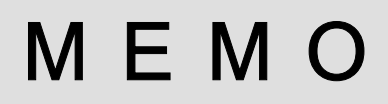

CODE Electronic Co., Ltd.